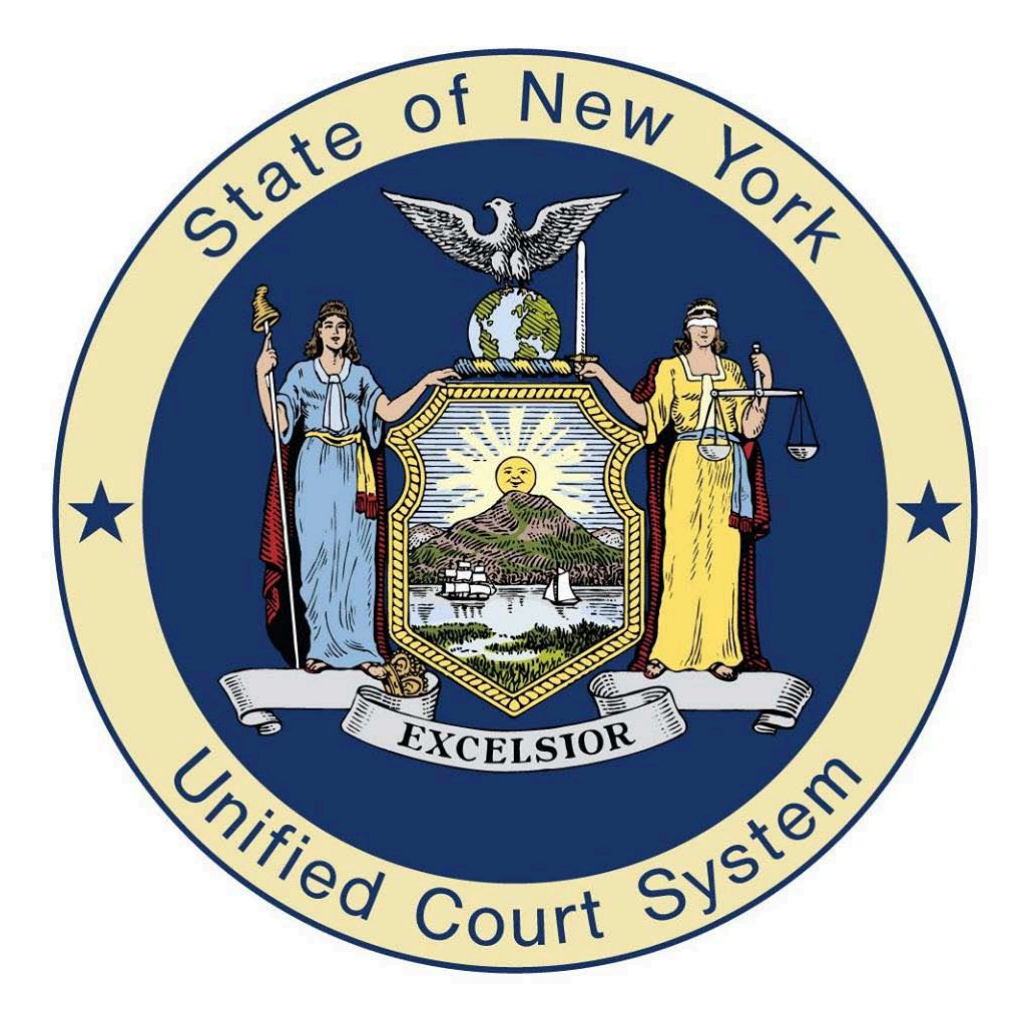

## **RECEIVING CAP TRANSFERS USER GUIDE The CourtRoom Program™**

790 Canning Parkway, Suite 1 Victor, NY 14564 1-800-622-2522 www.NYCourts.us

## **COURTS RECEIVING TRANSFERRED CASES**

You will need to create a new action code for reciving the CAP transfers.

To create a new action code for the CAP transfers, at the top of the screen click on Utility, Edit Databases, and then Action/Status Codes.

- At the top of the Edit Action/Status Codes screen click on, new and then click on yes to add a new code.
- In the code field enter in an action code number that is not currently being used. If you're not sure click on the button to the right that reads, Print Code List. Pick any number not listed.
- In the code\_txt field enter in  $\rightarrow$  CAP Transfer Recv'd
- Click on save and exit

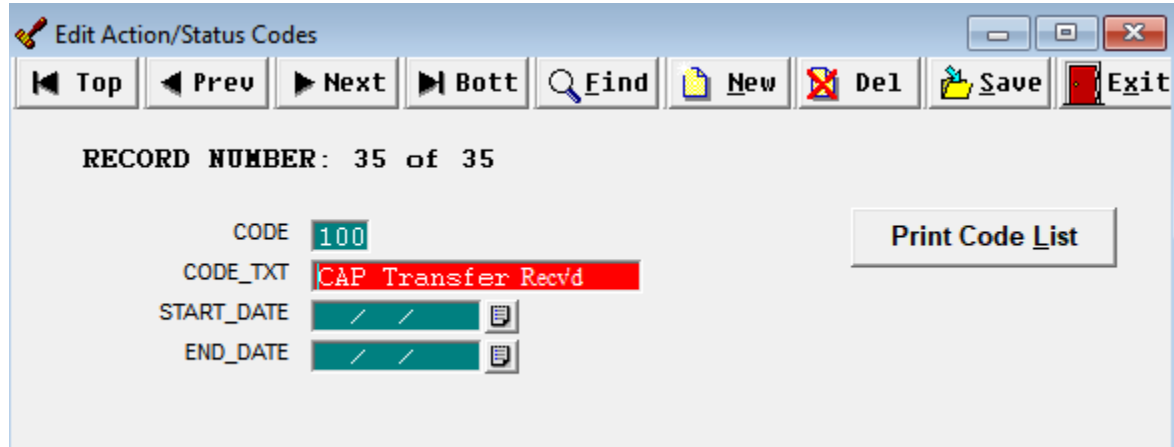

## **Updating passwords to accept CAP transfers.**

At the top of the screen click on Utility, Edit Databases, and then Users Passwords. For each user you will need to change field 077 from an 'X' to a 'T'. This will allow you to import the transferred cases.

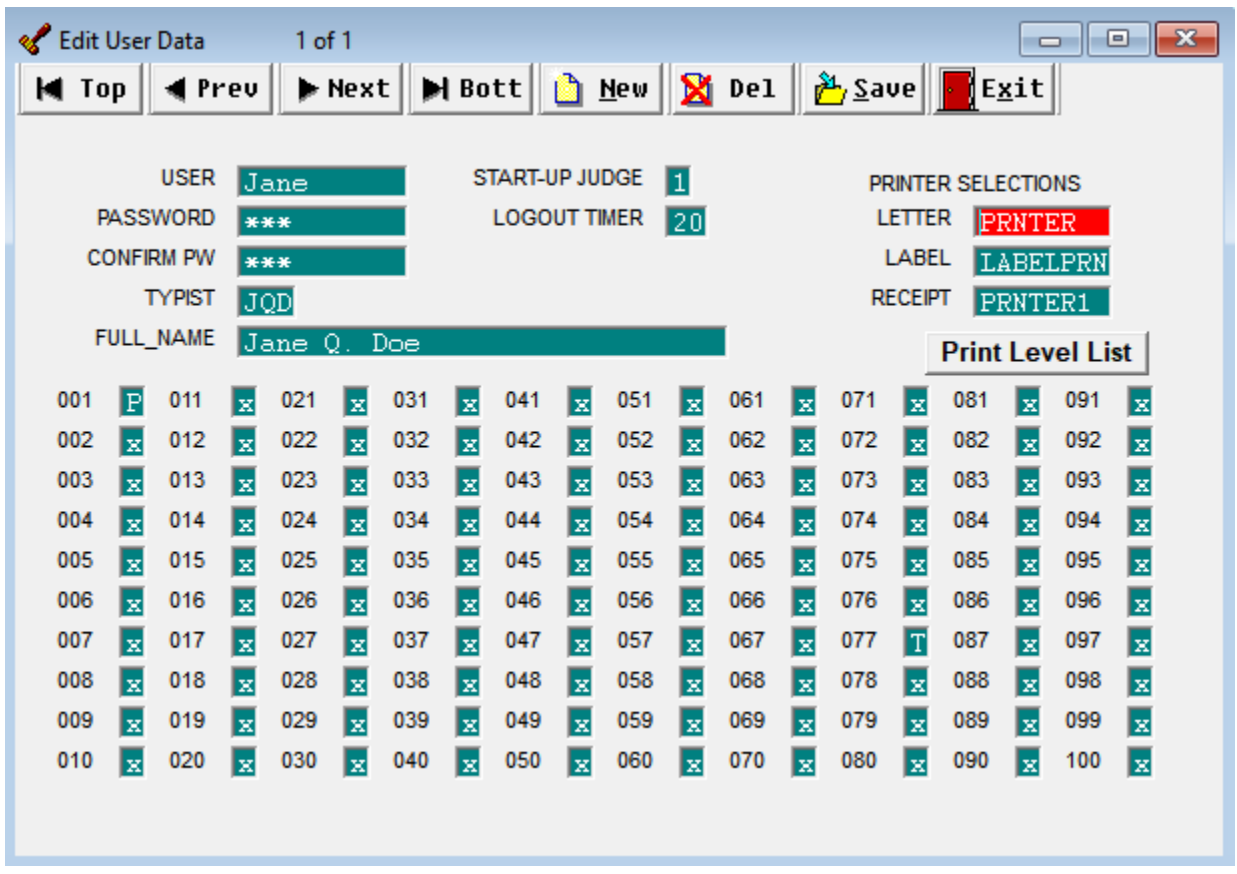

## **Importing Transferred CAP Cases.**

When you do have a case that has been transferred to your Court you will receive this message. At the top of the screen click on Utility, CAP Options, and select Import Transferred Cases

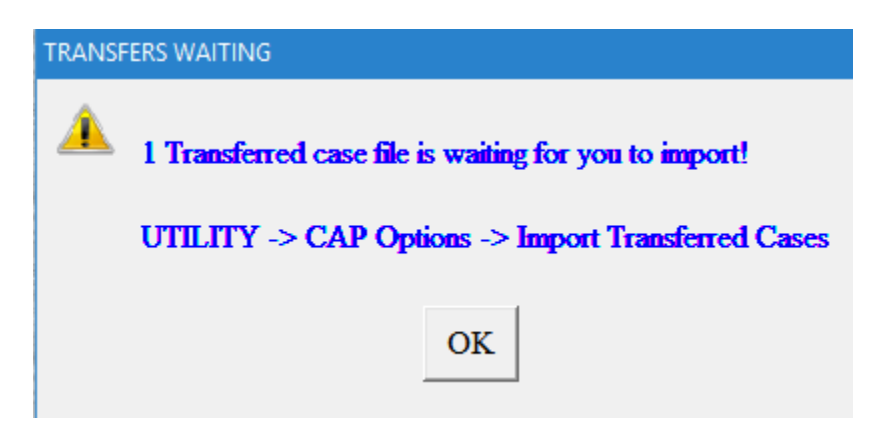

Click on YES to import the transferred case.

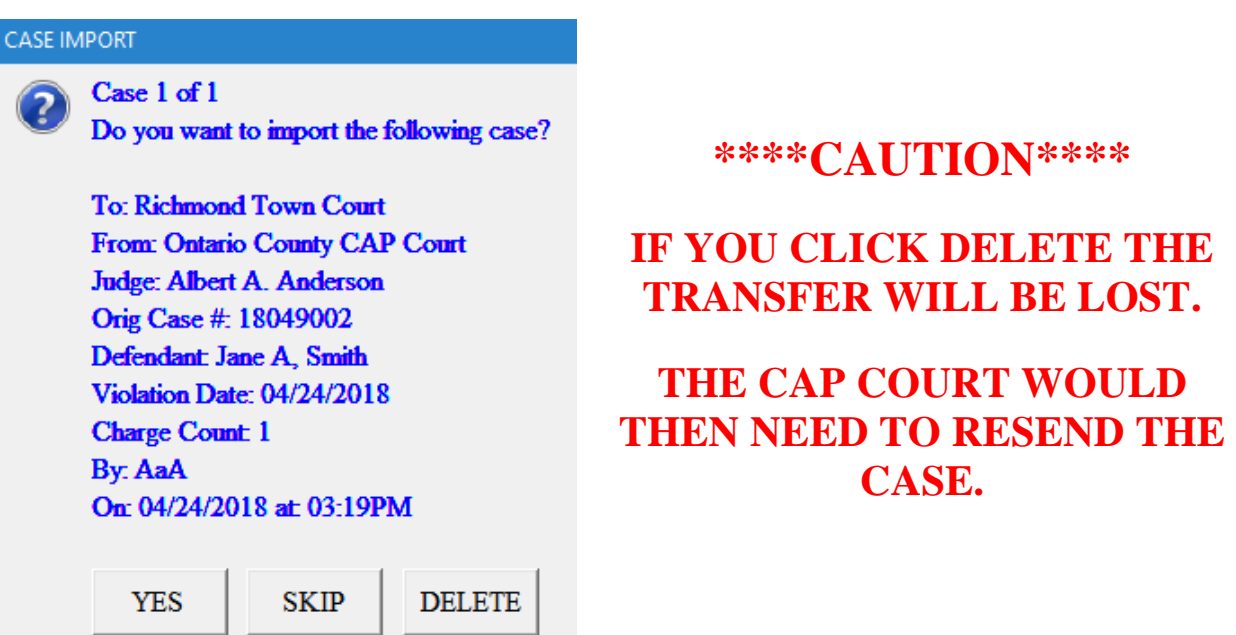

After clicking on YES to import the case you will then receive this confirmation screen. You can either click on YES to view the case or no and this screen will close.

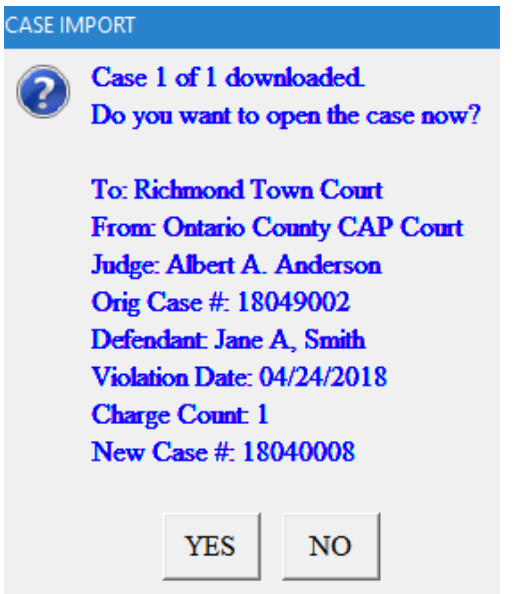

After selecting either YES to view the case or NO to close the screen the program will ask for your CAP Transfer action code. Either type in your action code number or you can click on the lookup button and select it from the list. Click on OK after the action code is filled in.

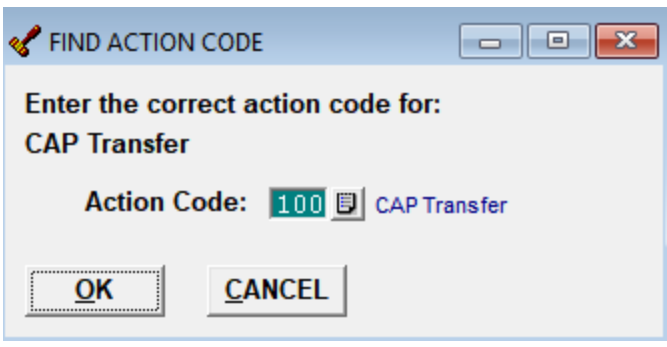

Case screen of the imported CAP transfer.

You will need to update the case with the Officer, Procecutor, and Attorney information.

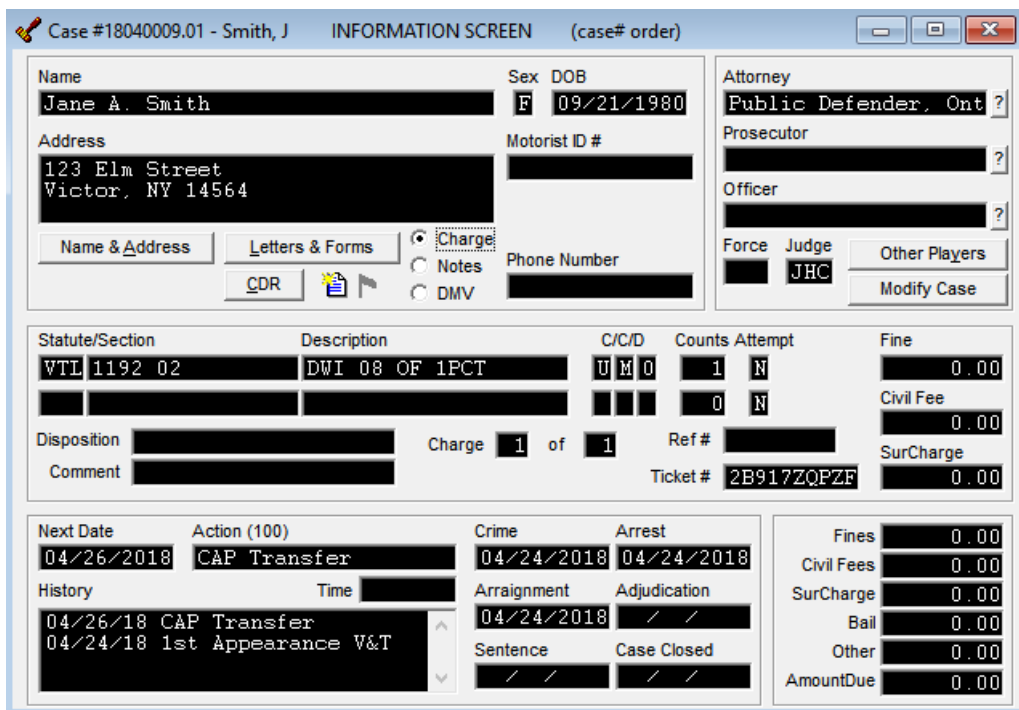

The notes section shows the transfer information.

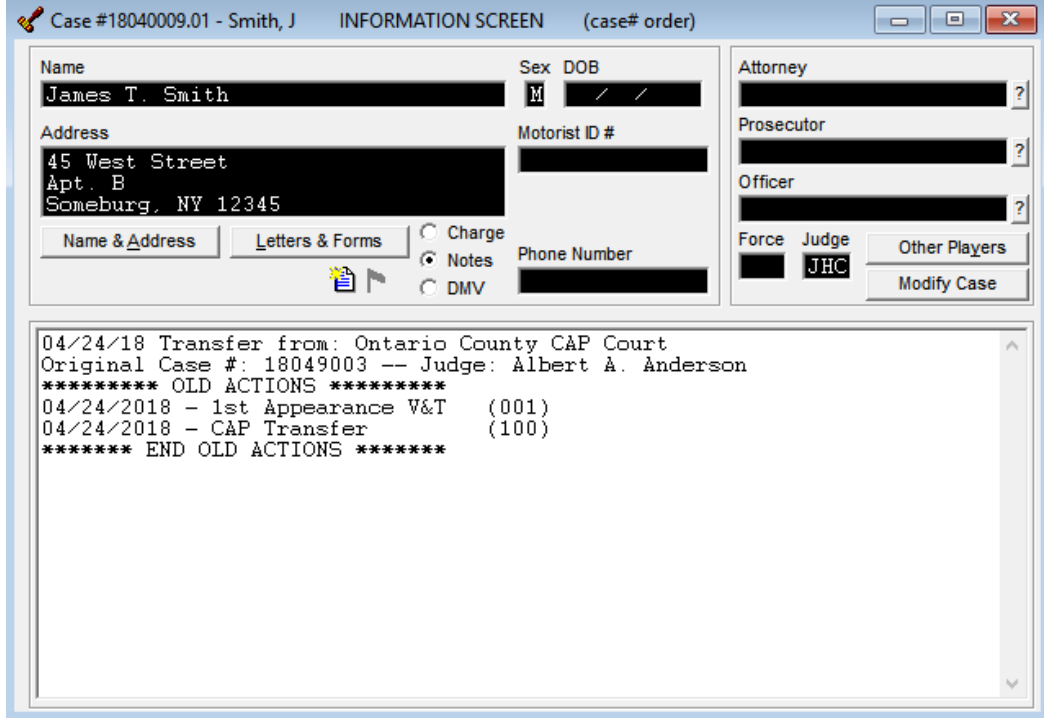

**Note:** If an imported CAP case is a VTL charge when importing eTickets the imported ticket will attach and update the CAP case. The only way to print the ticket, after it's been imported, is to go to the case information screen, right click on the case and then left click on print ticket.

If the CAP case ticket number on a VTL ticket does not match the imported eTicket, it will import as a new case. To resolve this issue:

- Correct the CAP case ticket number.
	- o From the CAP case information screen, Modify Case  $\rightarrow$  Case Modification  $\rightarrow$ Edit Charge Information. Correct the ticket number, then save and exit.
- Open the imported eTicket case information screen.
	- o Click on Notes and enter in a note indicating this was a duplicate ticket.
	- o Then close out this case with a disposition code that it is a duplicate ticket.
		- If the court doesn't have a disposition code for a duplicate ticket:
			- Utility  $\rightarrow$  Edit Databases  $\rightarrow$  Disposition Codes
			- At the top of this screen click on New, it will then ask 'Add a New Code', click on yes.
			- Enter in a disposition code number that isn't currently being used.
			- In either the CODE\_TXT upper or lower line enter in 'Duplicate Ticket'
			- Click on Save and Exit.
	- o Finally eliminate the imported eTicket, Modify Case  $\rightarrow$  Case Modification  $\rightarrow$ Eliminate Case. This will open another screen asking to eliminate case completely? Click on OK.
- Go through the import eTicket process again, this time the eTicket will merge into the CAP case.